# 在 Mac OSX 以 Wi-Fi 連接安裝 TS8270 驅動程式步驟

### **TS8270 printer driver Installation Guide for Mac OSX Via Wi-Fi**

#### \*請開啟打印機並確保電腦已連接互聯網

\*Please turn on the printer and make sure computer already connected to the internet

連接印表機至無線網絡路由器 Connect printer to Wi-Fi router

1. 確保在開始無線連接設定之前,印表機已開啟。

如果電源開啟,電源(ON)指示燈(A)將亮起。 Make sure printer is turned on before starting wireless connection setup. If the power is on, the ON lamp (A) will be lit.<br>A

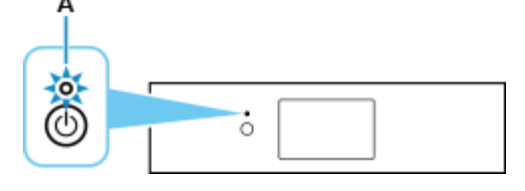

2. 如果顯示以下螢幕,請點選停止(Stop)(B)。 If the screen on the below appears, tap Stop (B).

> Follow the instructions on the computer or smartphone, etc. to perform the operation.

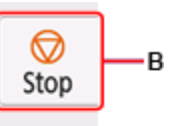

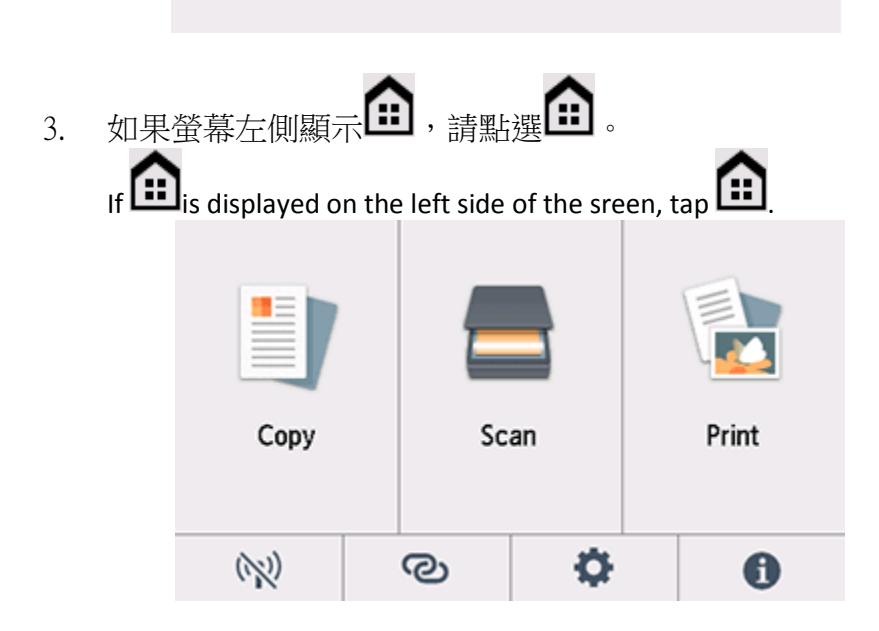

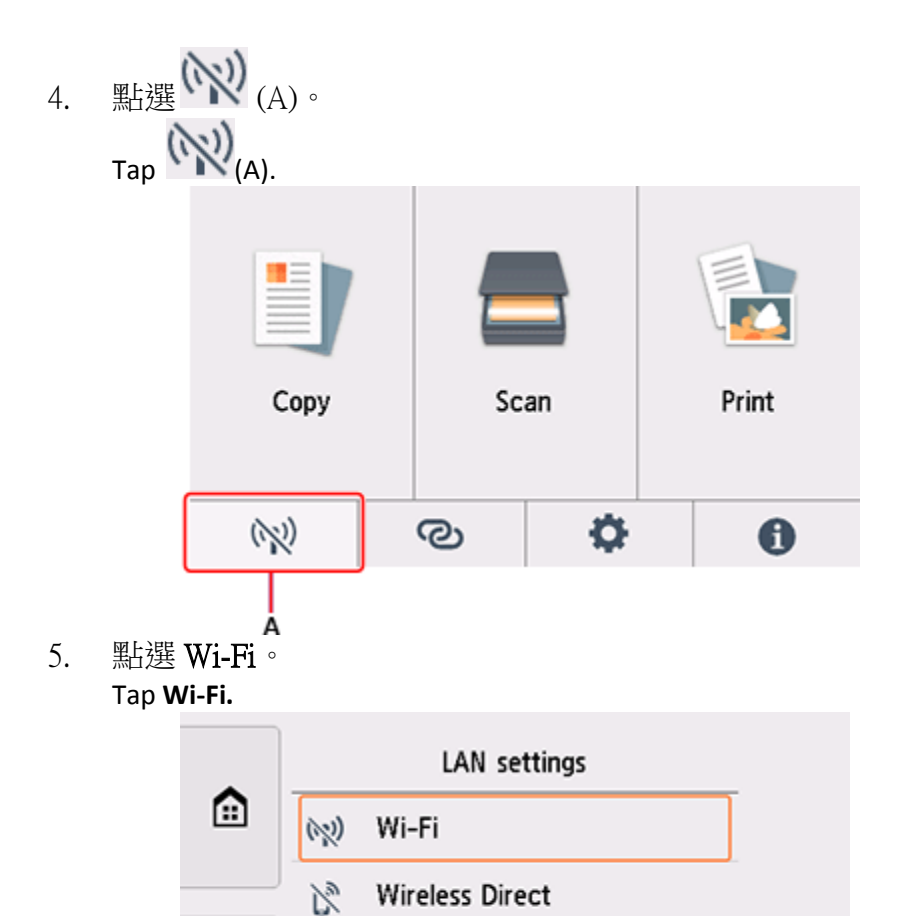

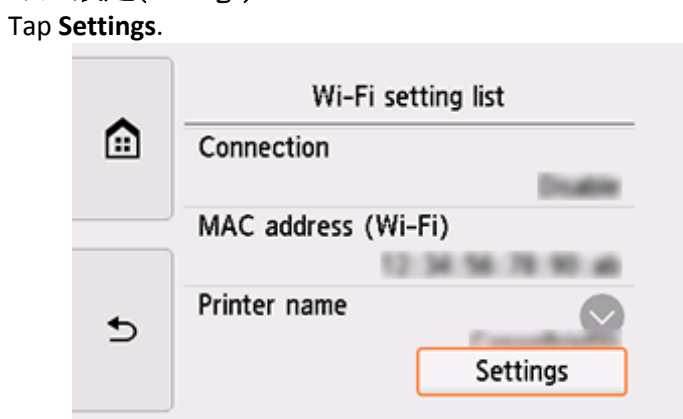

Print details

6. 點選設定(Settings)。

 $\overline{\phantom{a}}$ 

7. 點選 Wi-Fi 設定(Wi-Fi setup)。 Tap **Wi-Fi setup**.

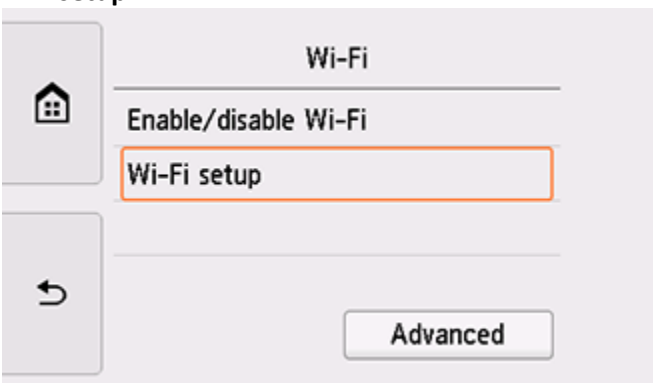

8. 點選手動連接(Manual connect)。 Tap **Manual connect**.

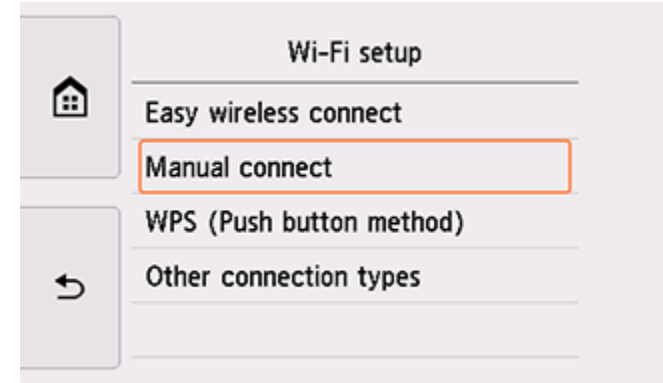

9. 點選所用無線路由器。 Tap your wireless router.

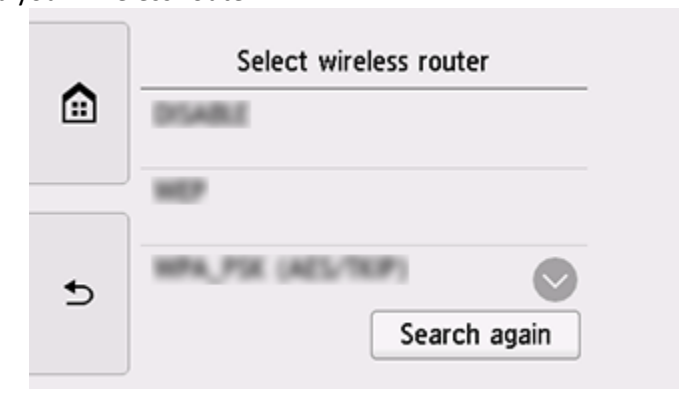

#### 10. 將顯示以下螢幕之一。

如果出現「已連接到無線路由器。(Connected to the wireless router.)」, 則網路不需要密碼。從 步驟 8 繼續。

One of the screens below will appear.

If "connected to the wireless router." Appears, the network does not required a password. Continue from step 8.

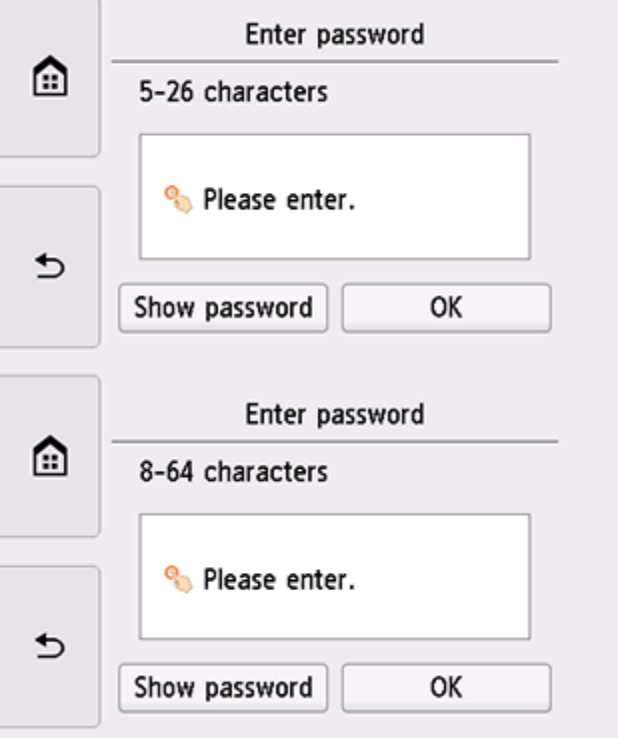

- 11. 點選輸入區域。 Tap the input area.
- 12. 輸入密碼。文字輸入區分大小寫。 Enter the password. Text entry is case-sensitive.

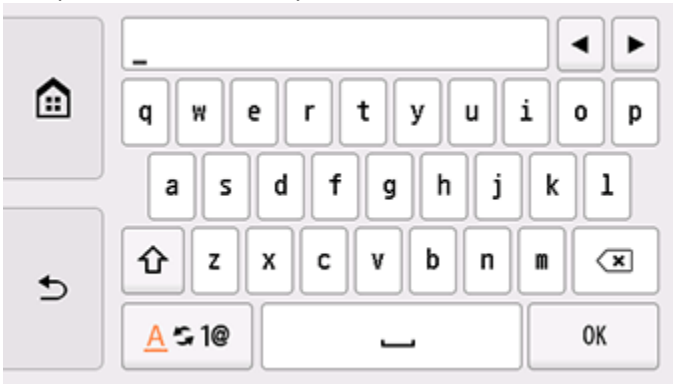

13. 點選 OK。

## Tap **OK**.

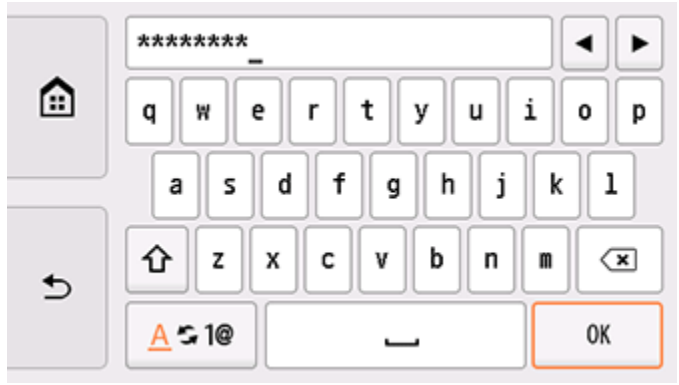

14. 點選 OK。 Tap **OK**.

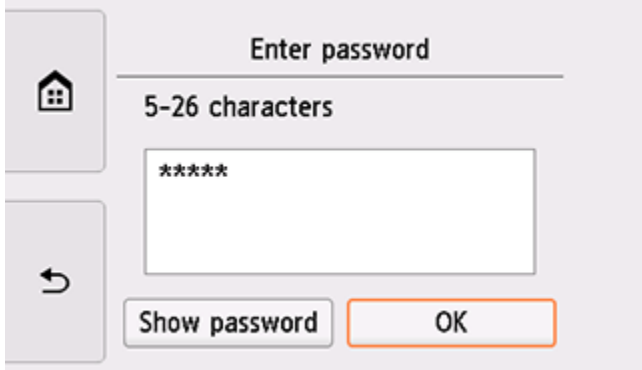

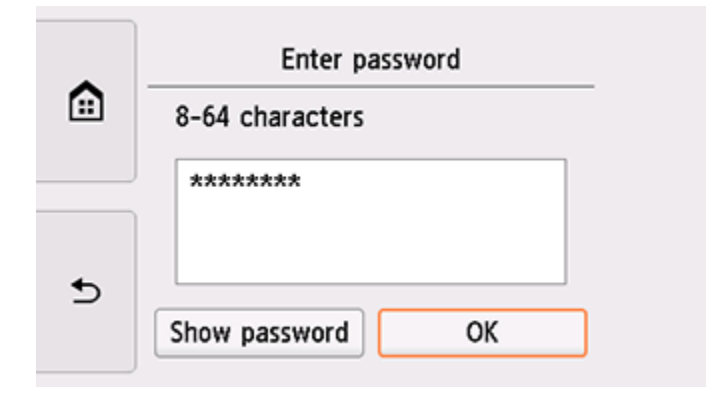

15. 顯示以下螢幕時,請點選 OK。

When the screen on the below appears, tap **OK**.

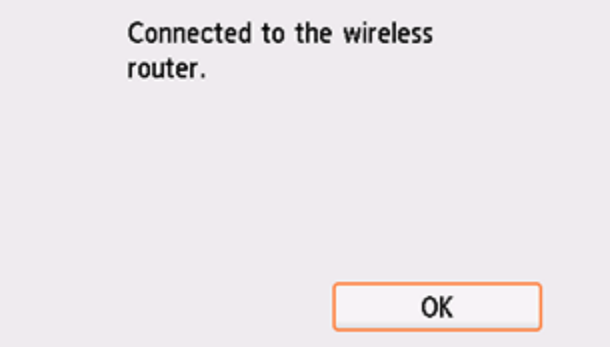

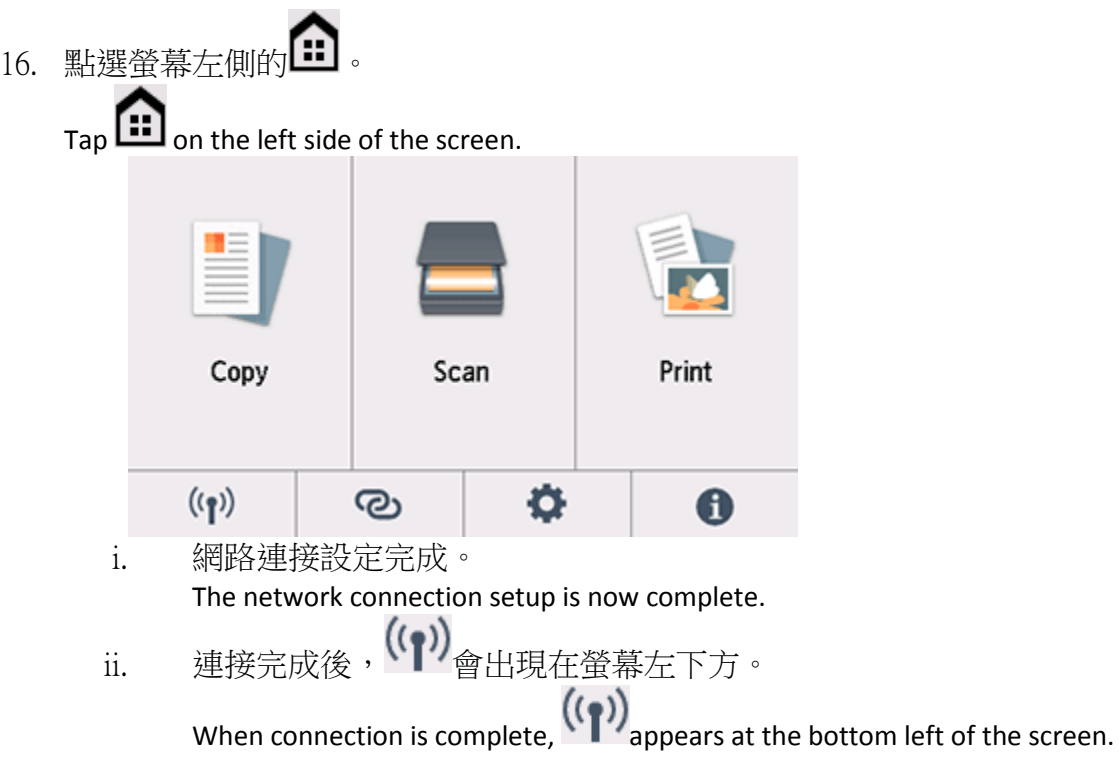

17. 在Mac電腦上,點選左上角的蘋果圖示,選擇系統偏好設定>印表機與掃描器,再點選左下角的「+」進入 下圖的新增印表機視窗。選擇印表機「Canon TS8200 Series」(種類為Bonjour多功能,另下圖以TS9500為例), 確定「使用」為「Secure AirPrint」,然後按「加入」

On the Mac system, click the Apple icon on the top left corner, then choose "System Preferences">"Printers and Scanners". Click the "+" icon on the bottom left corner, then choose name as "Canon TS8200 series" (Kind: Bonjour Multifunction, the picture below use TS9500 as example), and make sure "Secure AirPrint" in "Use" column , and then click "Add"

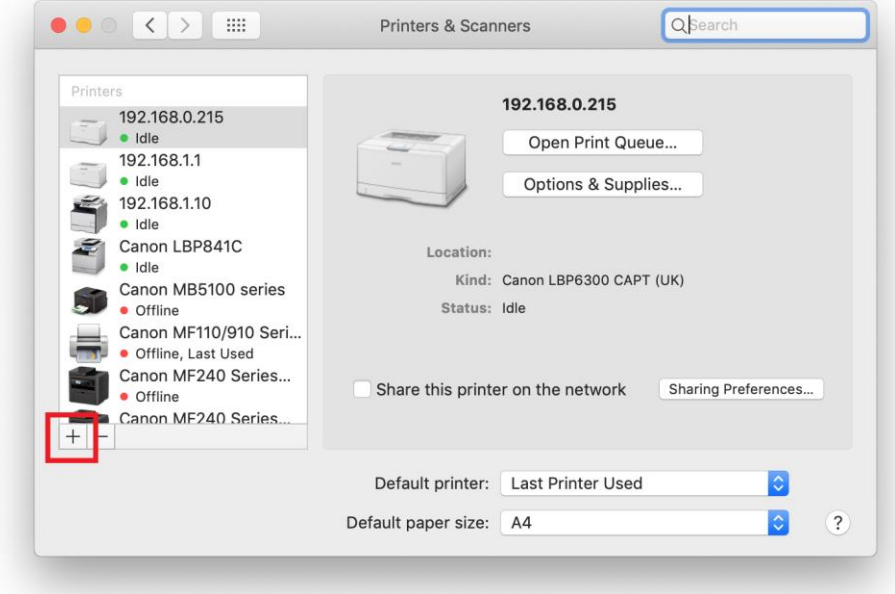

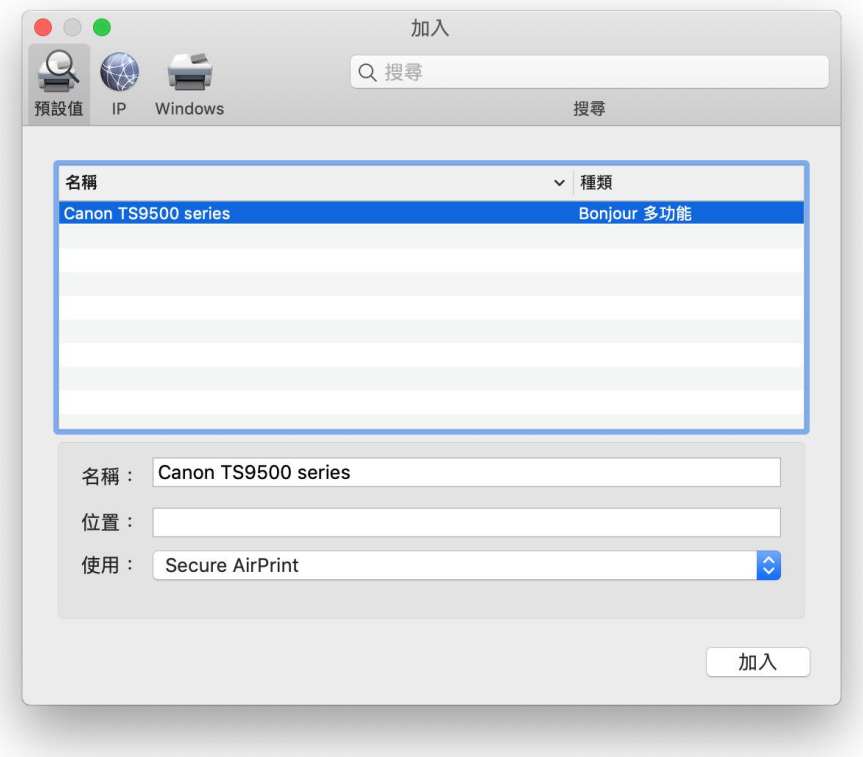

18. 點擊以下連結下載 "IJ Scan Utility Lite": [https://hk.canon/zh\\_HK/support/0200531730/7](https://hk.canon/zh_HK/support/0200531730/7)

Click the link below to download "IJ Scan Utility Lite" <https://hk.canon/en/support/0200531730/9>

- 19. 按一下"下載",下載完成後開啟該檔案安裝 Click "Download", and open the file after download completed
- 20. 下載完成後開啟該檔案,接「IJ Scan Utility Lite\_xxxxxx.pkg」 Open file after download finished, press "IJ Scan Utility Lite\_xxxxx.pkg"

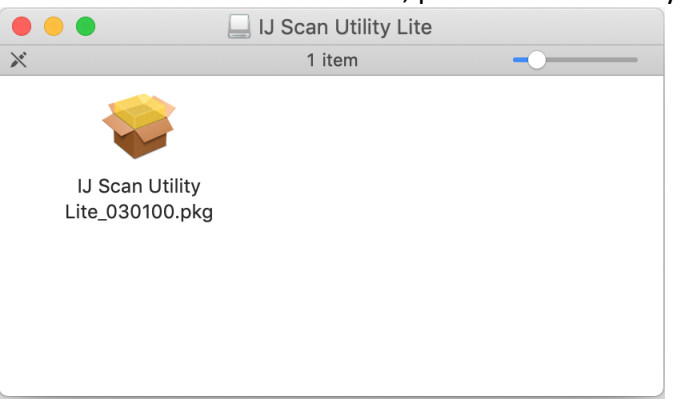

21. 按"繼續" Click "Continues"

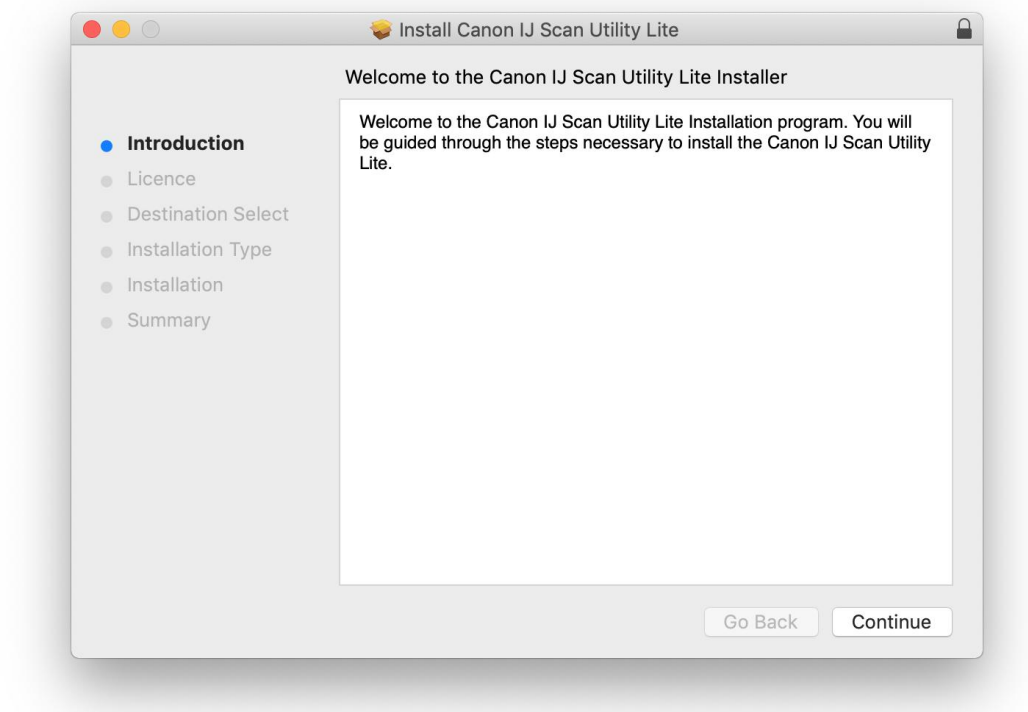

## 22. 按"繼續" Click "Continues"

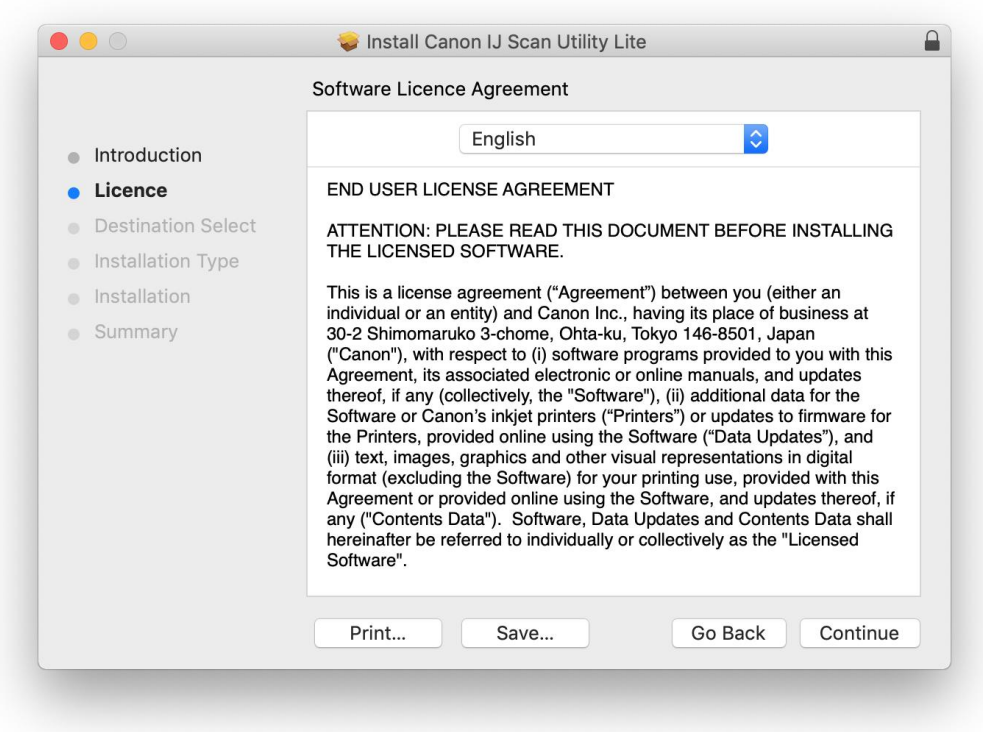

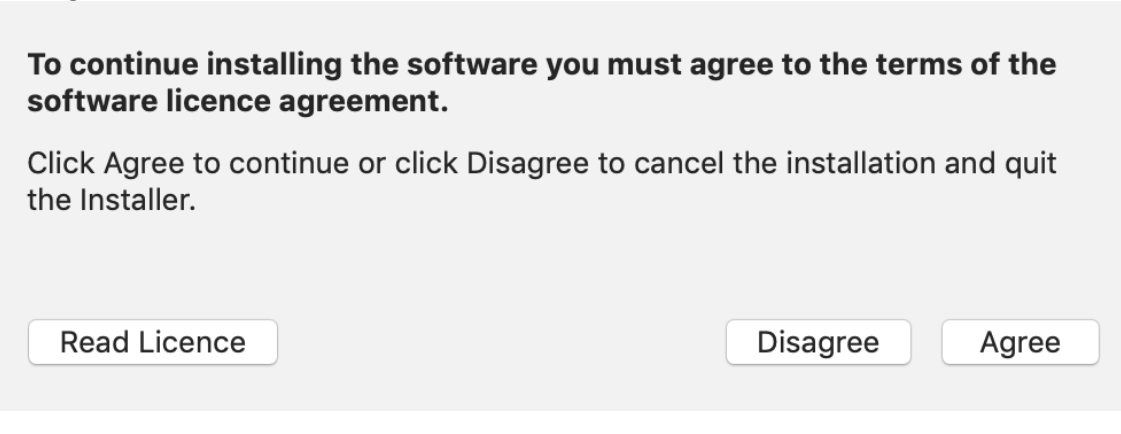

## 24. 按"安裝" Click "Install"

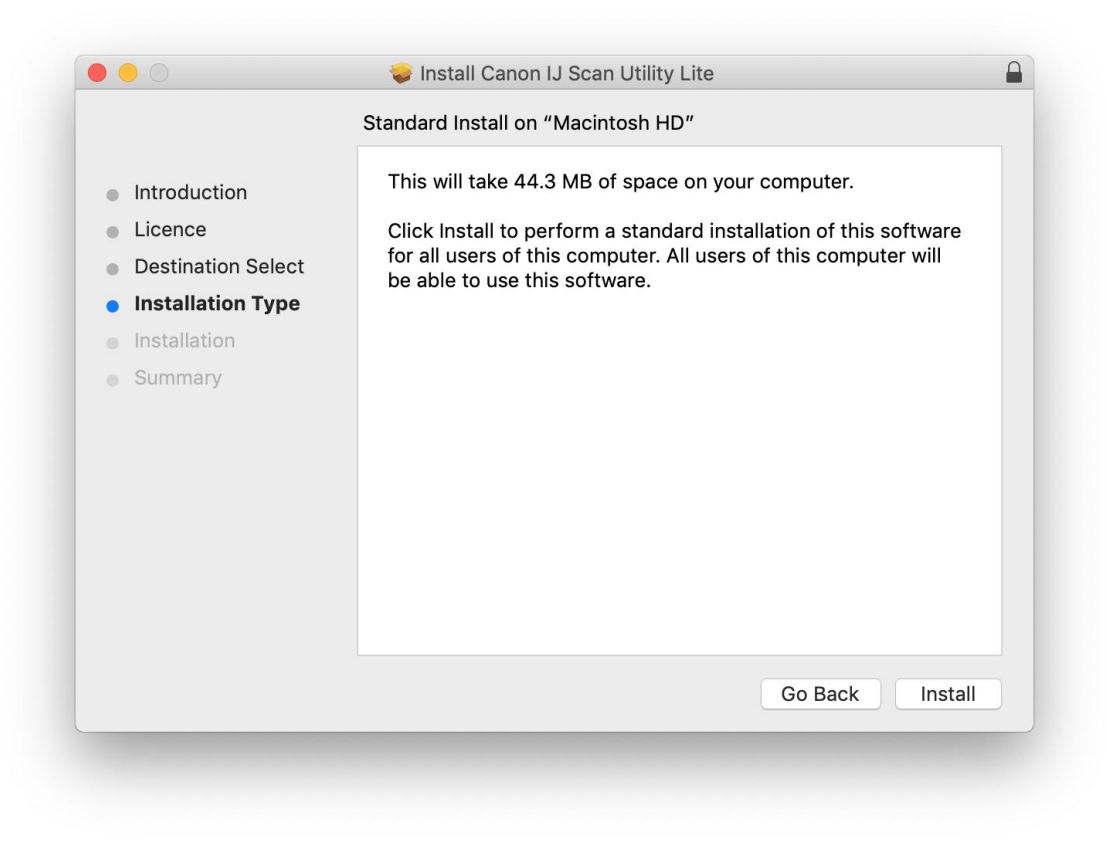

25. 如出現以下畫面,請輸入「登入名稱」和「密碼」 If the following screen appears, please enter the "Username" and "Password"

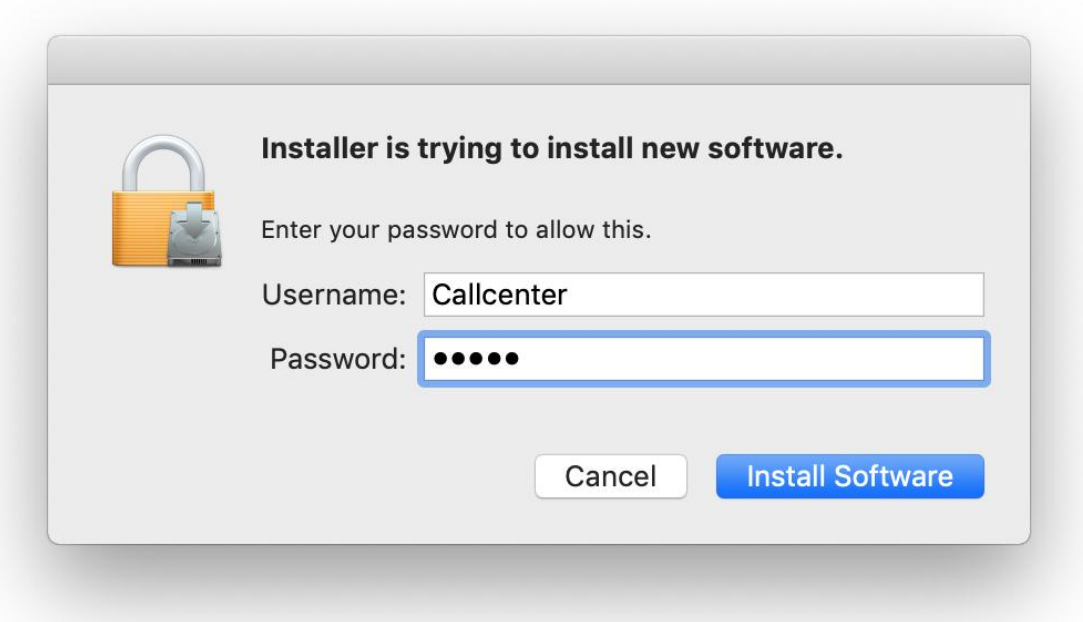

26. 掃描程式安裝完成,按"關閉" Software installation is completed. click "Close"

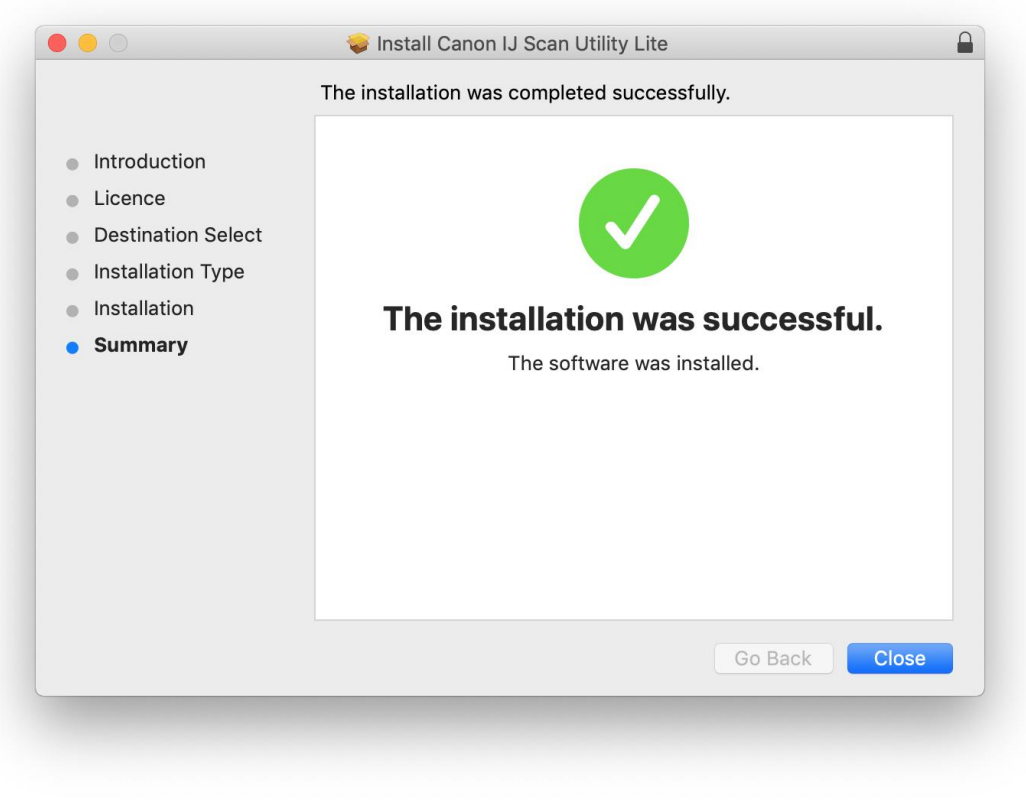

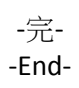